出願書類や、納付書などを、指定立替納付で支払う場合の手順をご案内します。

※ここでは、ひな型を Word で編集する場合の手順を案内します。他を利用する場合は[、ユーザガイドを](https://www.pcinfo.jpo.go.jp/site/3_support/1_operation/guide_07_pct-ro.pdf)ご覧ください。

- (1)指定立替納付を使うための事前準備
	- a. クレジットカード発行会社のサイトで「3D セキュア 2.0」の登録を行い、パスワードを取得してください。 「3D セキュア 2.0」の詳細および登録方法は、クレジットカード発行会社にお問い合わせください。 「3D セキュア 2.0」の名称は、カードブランドごとに異なります。 ※以降、「3D セキュア」と表します。指定立替納付の「3D セキュア」は、「3D セキュア 2.0」を示します。
	- b. 既定のブラウザで、JavaScript を無効にしている場合は有効にしてください。 参考:電子出願ソフトサポートサイト よくある Q&A「JavaScript [を有効にする方法を教えてください」](https://www.pcinfo.jpo.go.jp/site/3_support/2_faq/11_etc.html#etc_30)
- (2) デスクトップの「ひな型\_20xx.xx」フォルダから、必要なフォルダを開きます。以下は、特許願を作る場合のフォルダ 選択例です。

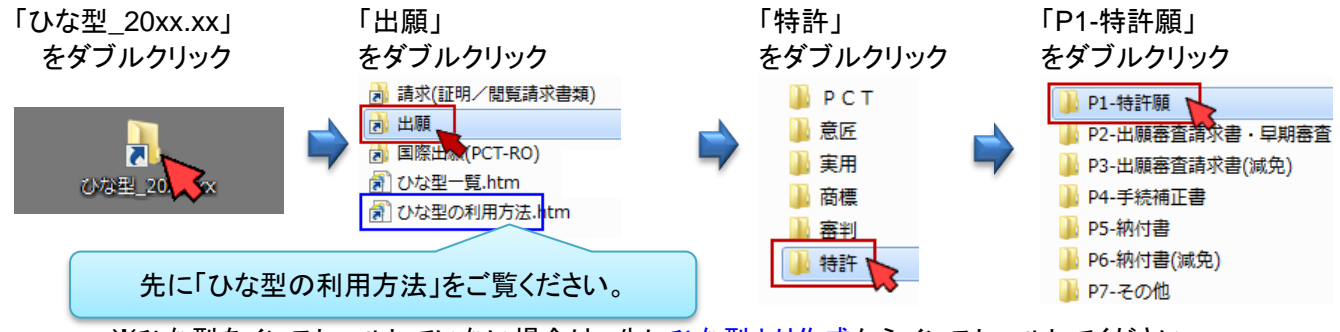

※ひな型をインストールしていない場合は、先[にひな型より作成か](https://www.pcinfo.jpo.go.jp/site/1_appl/3_hina/)らインストールしてください。

- (3) 提出する書類名のファイルを右クリック→
	- [プログラムから開く]→[Microsoft Word]をクリックします。

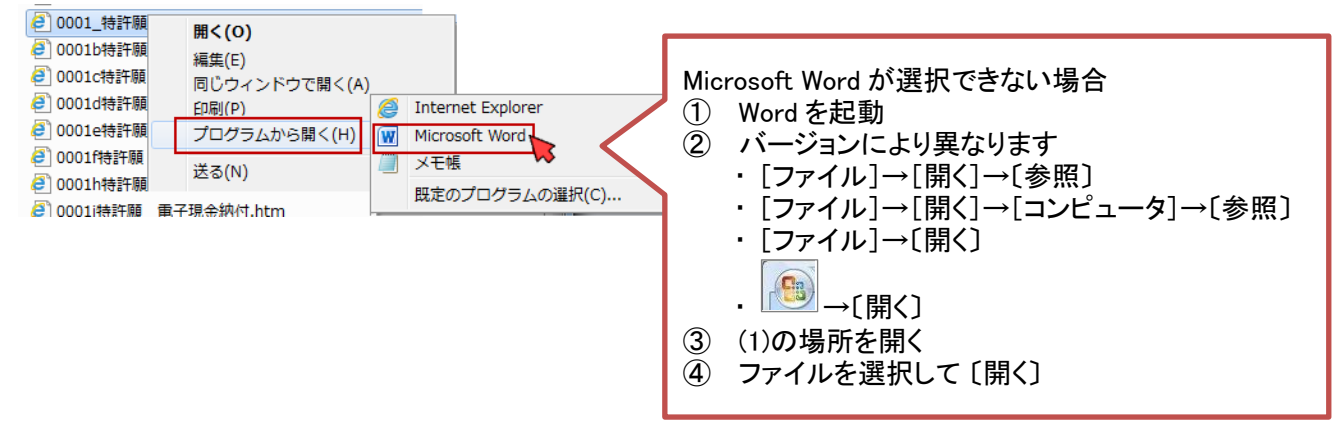

- (4) 書類を編集します。
- (5) 【手数料の表示】、【登録料の表示】又は【特許料の表示】部分を、指定立替納付用に修正します。以下、記載例に 無い項目は削除してください。【指定立替納付】の横は、空欄にします。

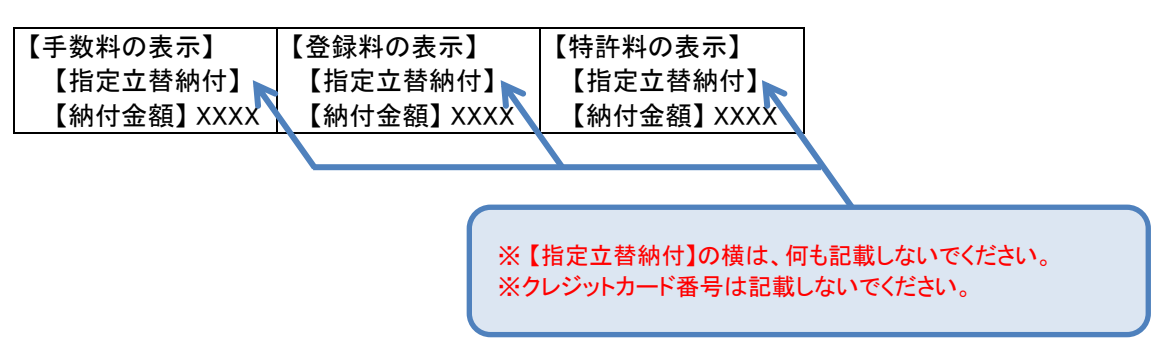

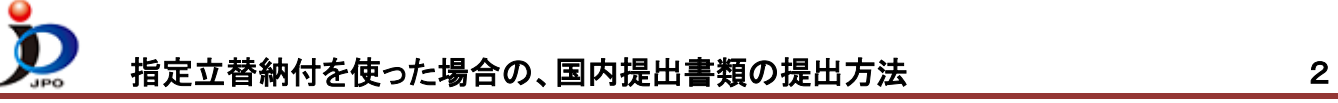

(6) 編集が完了したら、HTML 形式で保存します。 Word2010 以降の場合 Word2007 の場合 ① Word 画面上の <mark>にじ</mark>をクリック ① Word 画面上の[ ファイル ]を選択 ② [ 名前をつけて保存 ]をクリック ② [ 名前をつけて保存 ]→[その他の形式]をクリック ③ 保存先、ファイル名を指定します。 ※保存先、ファイル名とも任意ですが、保存先とファイル名を覚えておいてください。 ④ 「ファイルの種類」横の▼をクリック ファイル名(N): 特許願.htm ファイルの種類(T): Word 文書 (\*.docx) ⑤ リストの中より以下のいずれかを選択 作成者: 「**Web** ページ (\*.htm;\*.html)」 **AH**  「**Web** ページ (フィルター後)(\*.htm;\*.html)」 両方ある場合は、「Web ページ (フィルター後)(\*.htm;\*.html)」を選択することをお勧めします。 ★注意★ 「単一ファイル Web ページ(\*.mhtm;mthml) 」は利用できません。 ファイル名(N): 特許願.htm ⑥ 〔保存〕をクリック ファイルの種類(T): Web ページ (フィルター後) (\*.htm;\*.html) Word 文書 (\* docx) 作成者: word マクロ有効文書 (\*.docm) ⑦ ⑤で「Web ページ (フィルター後)(\*.htm;\*.html)」を選択した場合、 ページ タイ | Word 97-2003 文書 (\*.doc)<br>| Word テンプレート (\*.dotx) 以下のメッセージが表示される場合があります。

○○.htm をこの形式(Web ページ)で保存すると、Office 特有のタグが削除 されます。このページをもう一度開いたときに、Office の一部の機能が使用で きなくなる可能性があります。この文書をこの形式で保存しますか?

※主に特許庁提出書類に利用できない機能が使われている場合に表示されます。 ※Word のバージョンにより、メッセージ内容が異なります。

(7) デスクトップの「インターネット出願」をダブルクリックします。 「証明書モード確認」で、お使いの電子証明書に合わせて、〔証明書ストア〕か〔IC カード〕をクリックします。

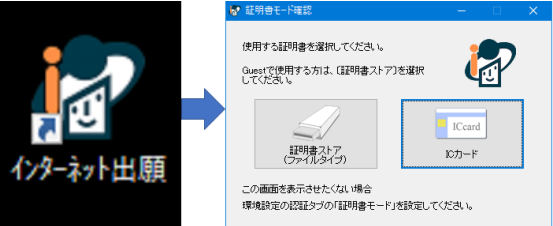

〔はい〕をクリックします。

(8) 証明書モード確認で、証明書モードを選択 → 本人認証画面で Pin を入力して〔起動〕をクリック

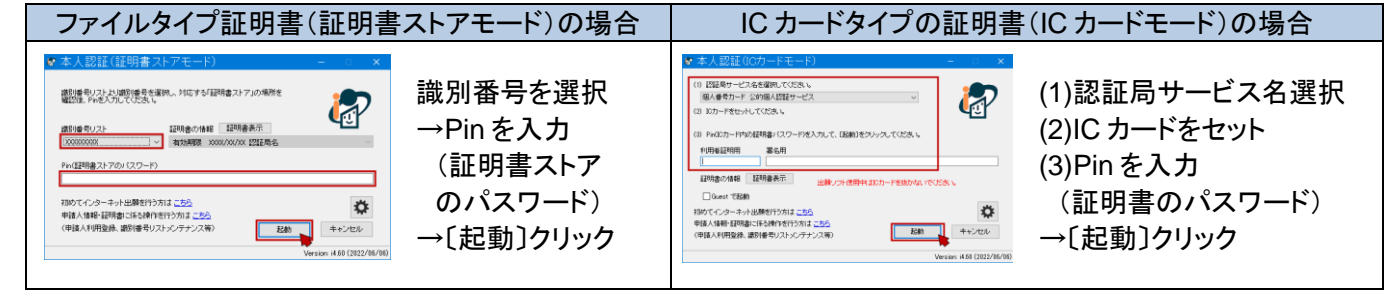

Word マクロ有効テンプレート (\*.dotm) 

……<br>Web ページ (フィルター後) (\*.htm;\*.html) 

ジ (\*.mht:\*.mhtml)

PDF (\*.pdf) ● フォルダーの非表 XPS 文書 (\*.xps)<br>● フォルダーの非表 XPS 文書 (\*.xps)

書式なし (\*.txt)

Web  $\mathcal{R} - \mathcal{D}$  (\*.htm:\*.html)

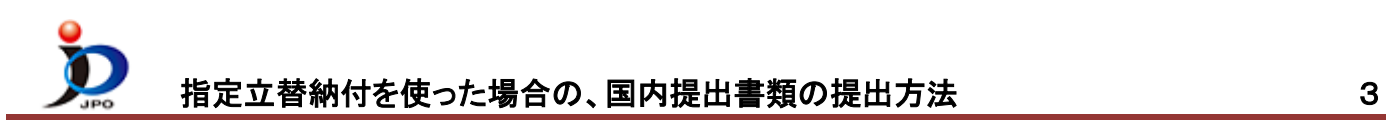

(9)「出願」タブをクリックします。 → 「利用者1」の「送信ファイル」フォルダを選択します。

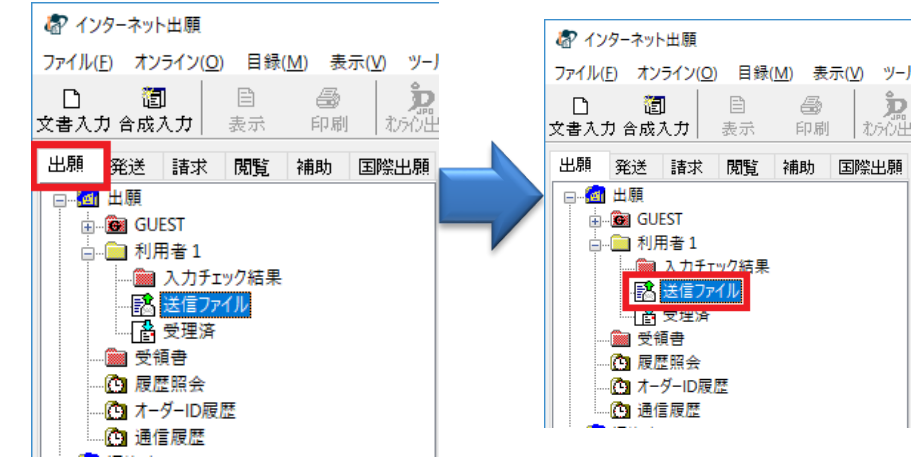

(10) 〔文書入力〕をクリックすると、ファイルを選択するための「入力文書の指定」画面が開きます。

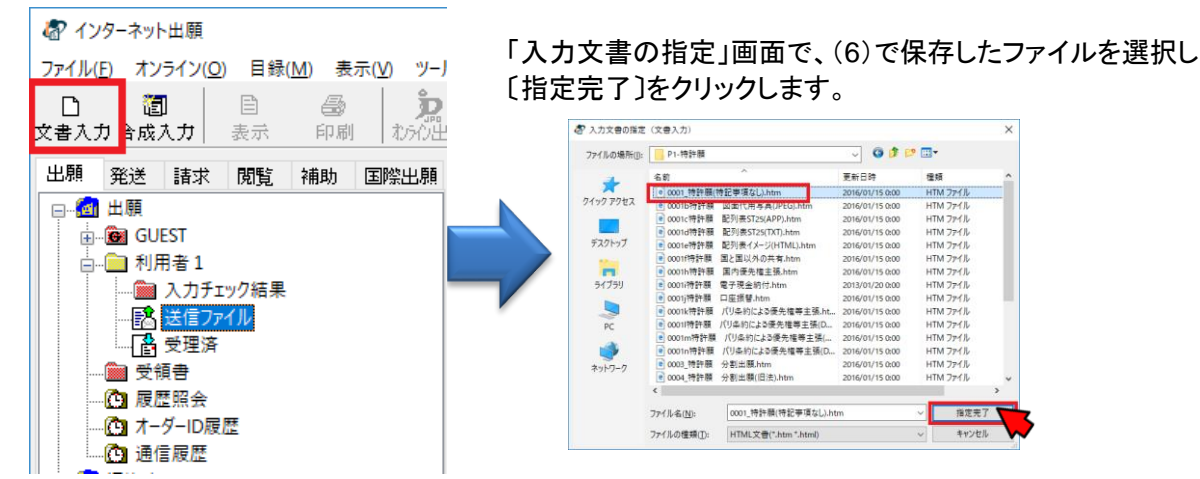

(11)証明書情報確認画面が表示されたら〔実行〕をクリックします。

## (12)書式チェック画面の「送信前チェック【○○○】」を確認して、〔確認〕をクリックします。

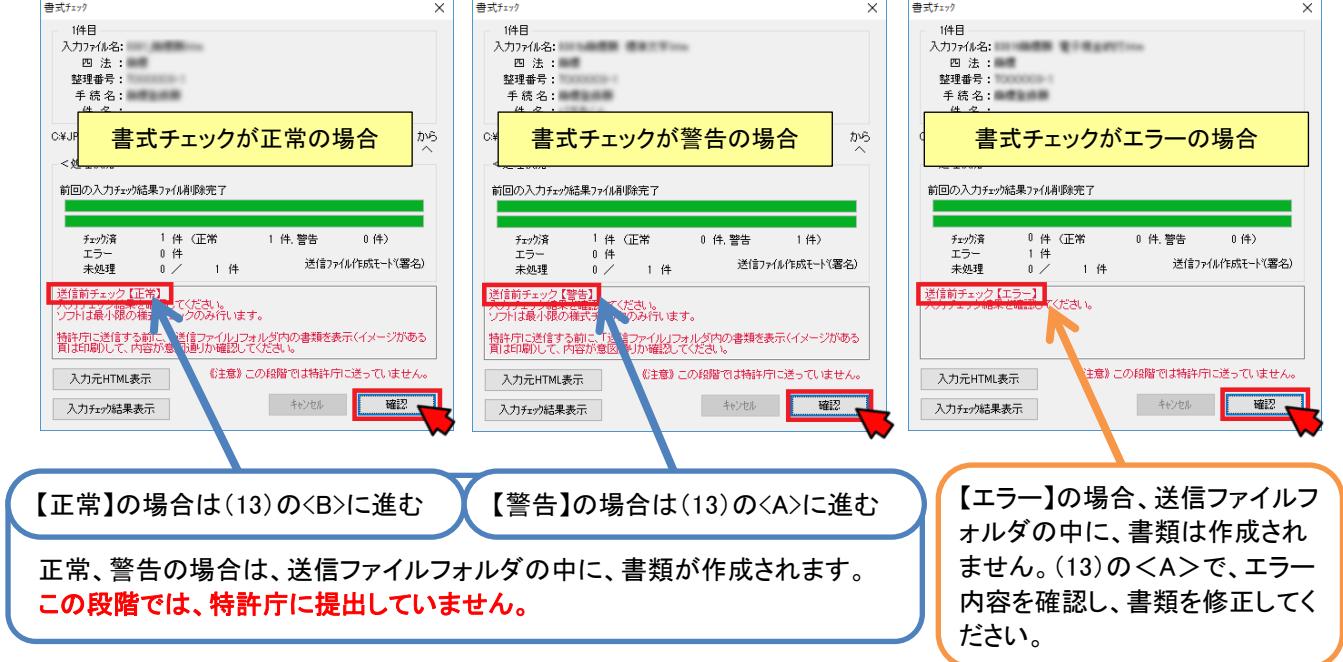

## 指定立替納付を使った場合の、国内提出書類の提出方法 4

## (13)送信前チェック結果により、操作が異なります。 <A> 送信前チェック【警告】や【エラー】の場合

- ① 入力チェック結果フォルダを選択
- ② リストに表示されている今回の書類を選択
- ③ 〔表示〕をクリック 書式チェックの結果が表示されます。
- ➢ 確認したエラー/警告を元に HTML 形式ファイ ルを再編集/保存し、(9)の操作からやり直しま す。
- ➢ 警告内容を確認し、修正が不要な場合は、<B> に進んでください。

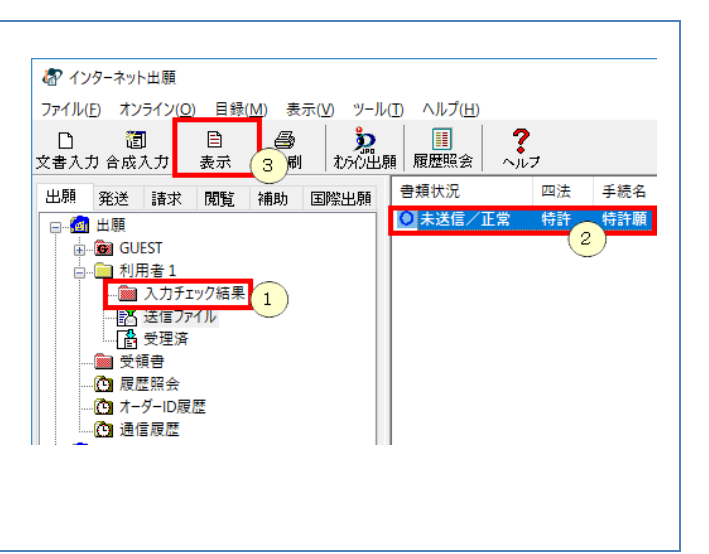

※エラーの場合は、送信ファイルはできません。

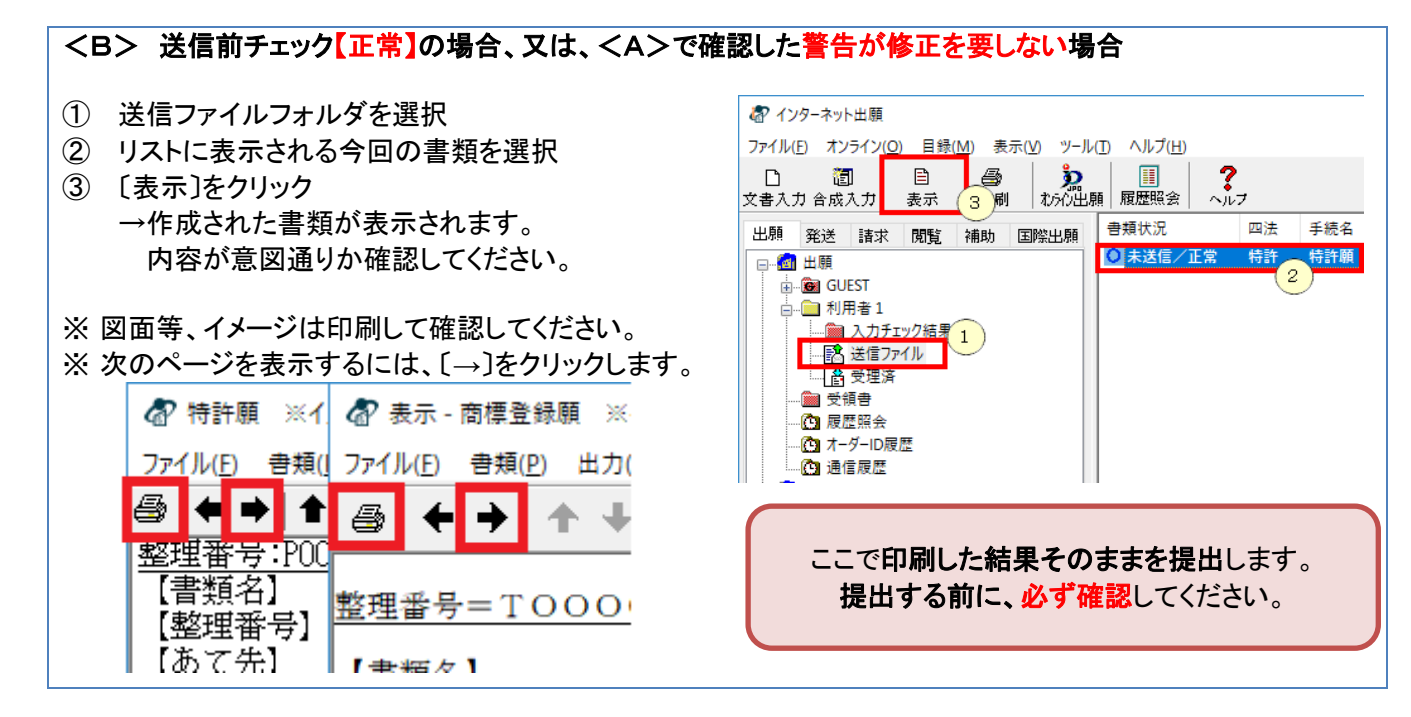

(14) (13)の<B>で確認した書類内容が意図通りの場合は、特許庁に提出します。 ※表示画面が開いたままの場合は、必ず閉じてください。

①送信ファイルフォルダのリストから、今回の書類を選択 ③オンライン出願開始確認画面がでます。 ②〔オンライン出願〕をクリック 送信を開始する場合は〔OK〕をクリック **お** インターネット出願 ファイル(E) オンライン(Q) 目録(M) 表示(V) **ツール(T) ヘルプ(H)** オンライン出願  $\times$ V5ATA3710I<br>オンライン出願を開始します (1件) 。 書類状況 出願 発送 請求 閲覧 補助 国際出願 血津 王続名 **Q** 未送信 □ 3 出願 **EN EUROPE**<br>EN GUEST  $(1)$ OK : 処理を続行します。<br>キャンセル : 処理を中止してメインに戻ります。 □□ 利用者 1 ■ A力チェック結果<br>■ A力チェック結果 - 「山」 凶」<br>- 「山」 支理済<br>- 『し」 履歴照会 OK キャンセル  $\alpha$   $\pi$ - $\beta$ -inm - 21 イ ノ 10)<br>- 21 通信履歴

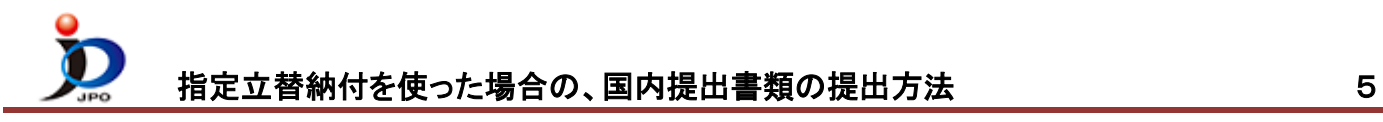

(15) クレジットカード選択画面が表示されます。

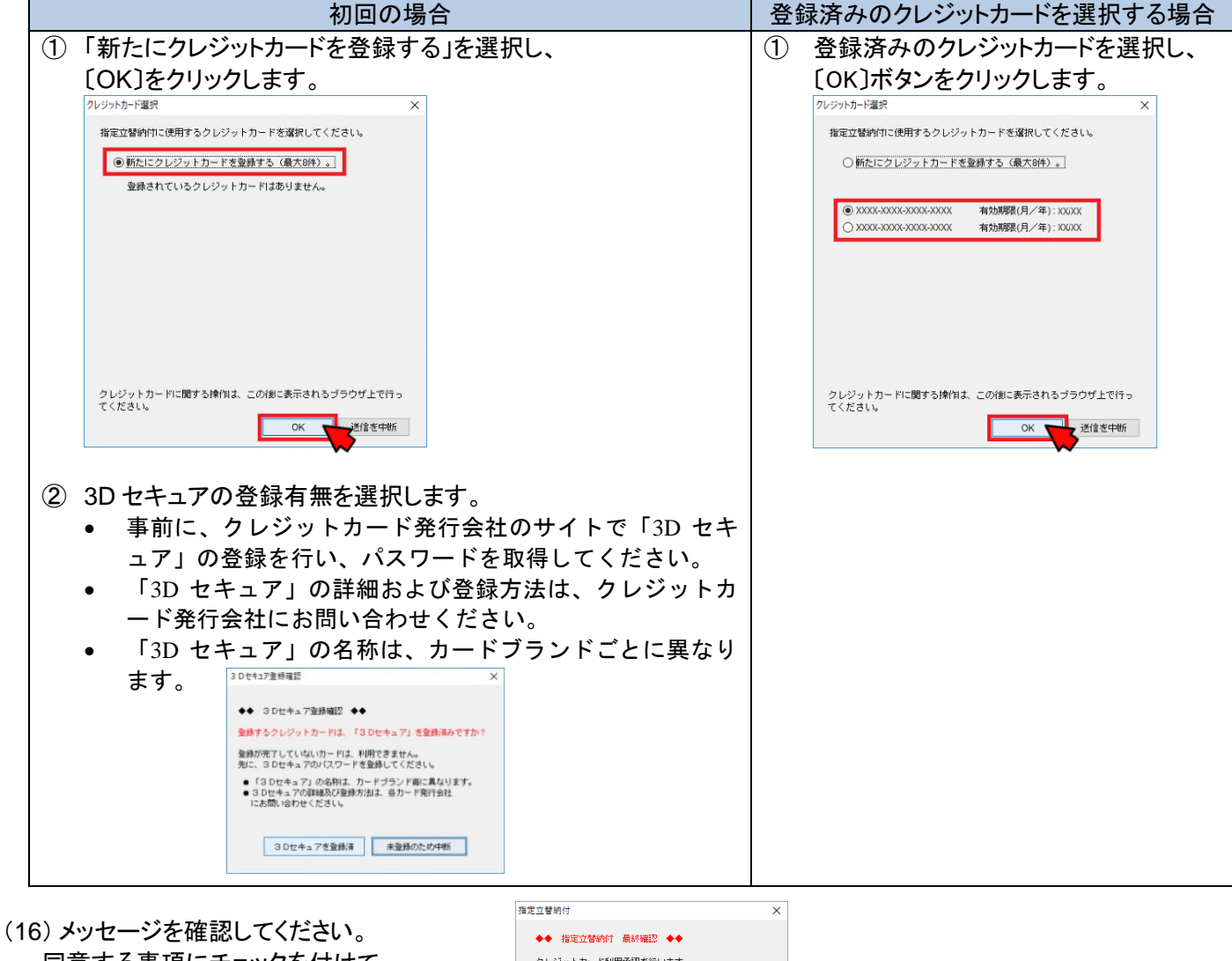

- 同意する事項にチェックを付けて、 〔承認して処理開始〕ボタンをクリックします。
- クレジットカード利用承認を行います。 利用承認した書類は、必ず送信する必要があります。<br>|以下に同意してから、利用承認を開始してください。 ■<br>| ▽ 中断した場合も、残りの書類を必ず送信します ○利用承認した書類は、変更や削除をしません。 ■ 承認して処理開放 ■ 送信を中断 ■ □この確認画面を30日間表示しない
- (17) オンライン出願画面で、続きの処理が行われます。 「ブラウザの決済画面で処理を進めてください」が表示されると、

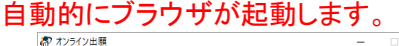

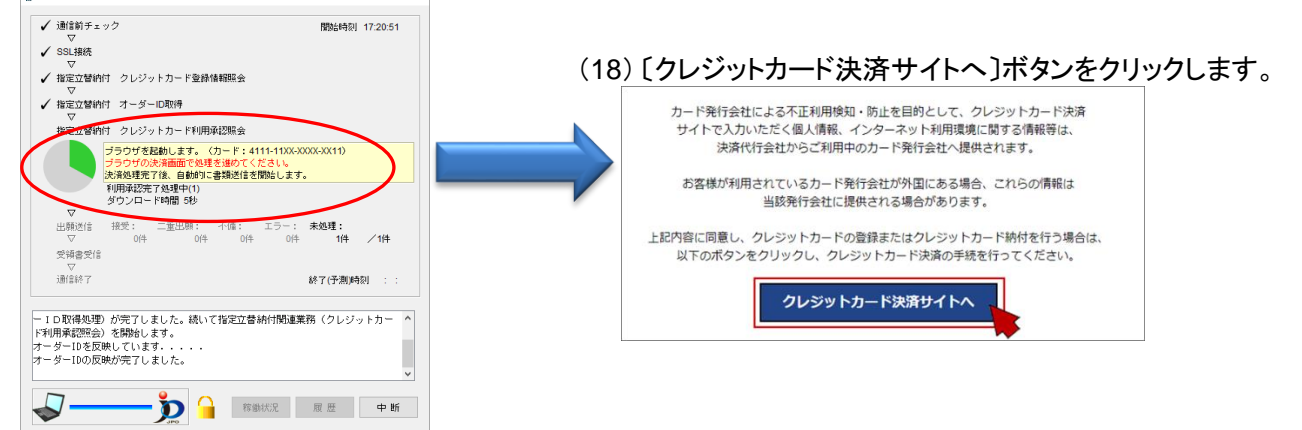

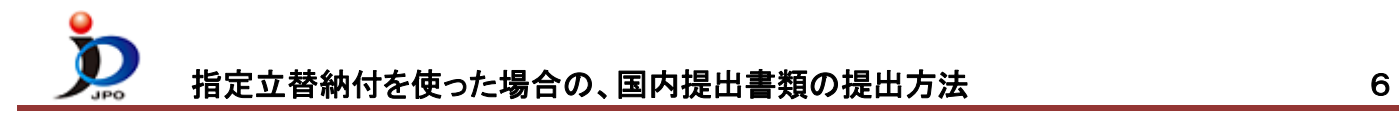

(19) クレジット決済の画面が表示されます。画面の指示に従って処理を進めてください。 画面は、クレジットカード発行会社によって異なります。

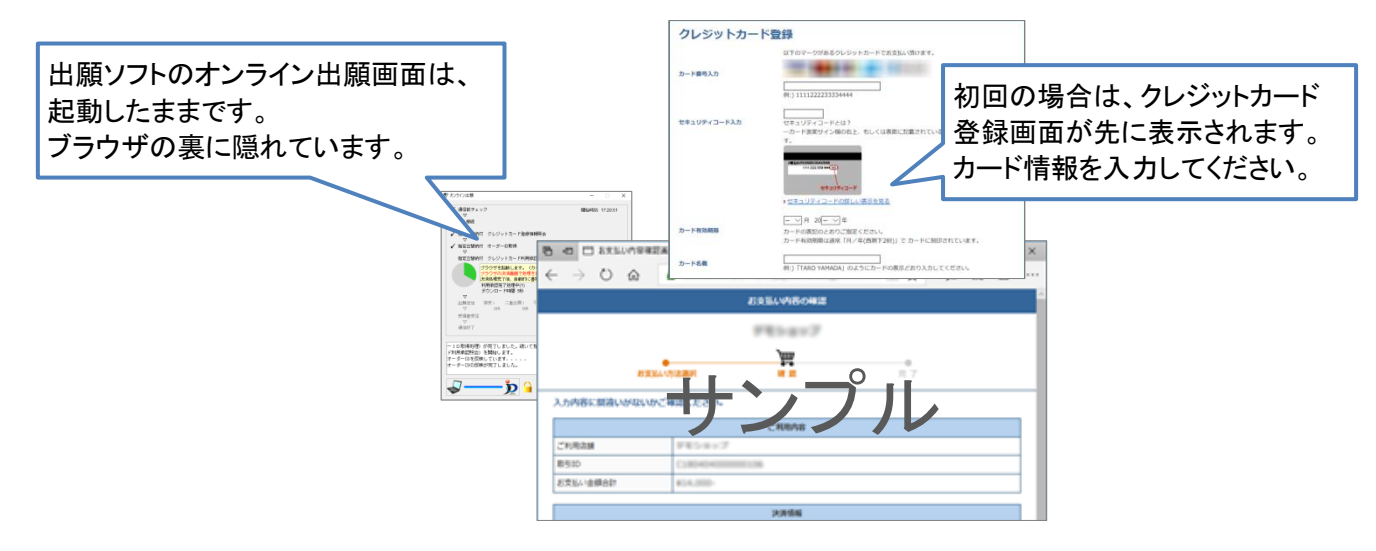

- (20) クレジットカード発行会社の 3D セキュア画面が表示されたら、パスワードを入力します。 ★注意★ このパスワードは、クレジットカード発行会社のサイトで事前に登録したものです。 契約されているクレジットカード発行会社によって、ここで表示される画面が異なります。 画面の指示に従って処理を進めてください。
- (21) お支払い完了画面が表示されたら、ブラウザを閉じます。

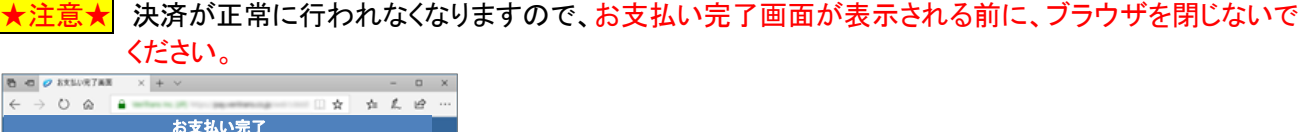

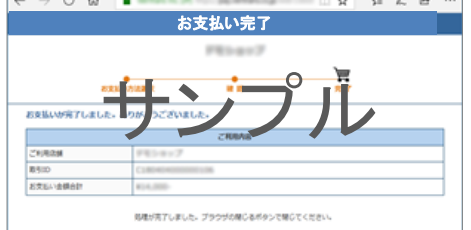

 $8e$ 

- (22) ブラウザを閉じると、出願ソフトのオンライン出願画面に戻ります。 ブラウザを閉じなかった場合も、お支払いが完了すると出願ソフトの通信は継続します。
- (23)通信完了メッセージがでたら、〔OK〕をクリックします。

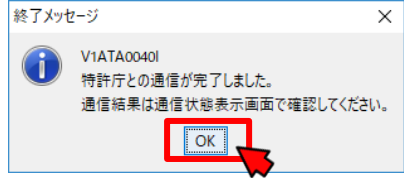

(24)出願ソフトのオンライン出願画面で、メッセージを確認し〔確認〕をクリックします。

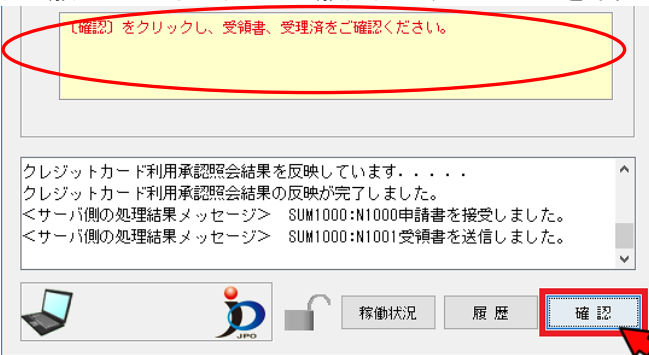

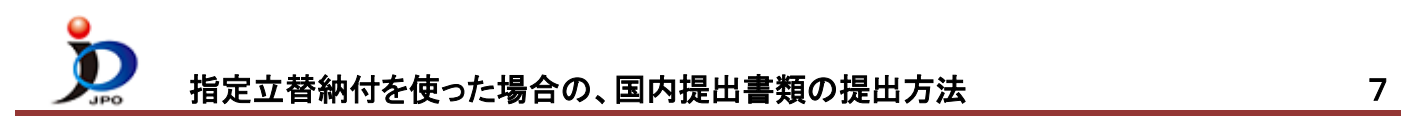

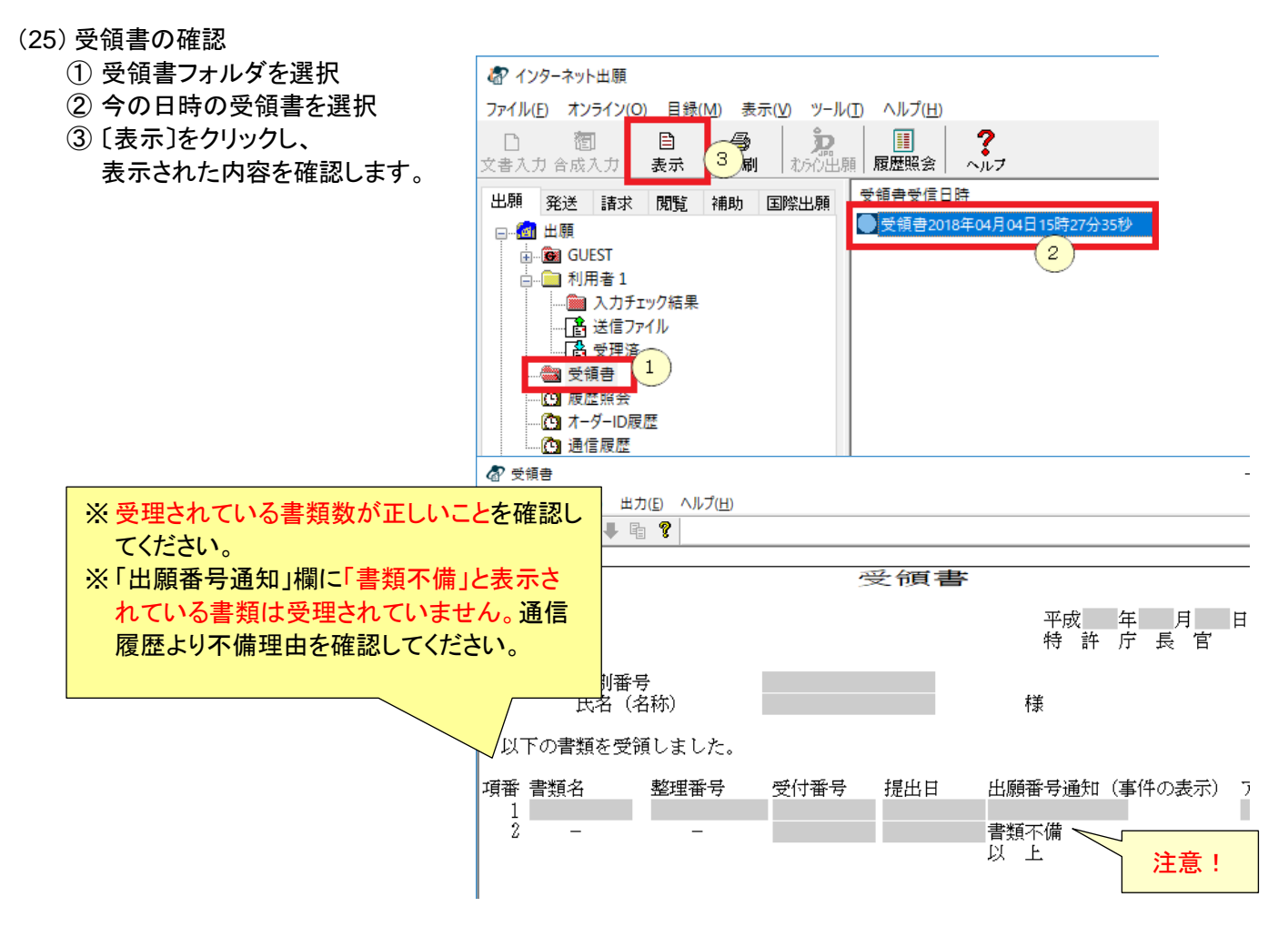

(26)送信ファイルフォルダの書類は、受理済に移動されます。 受理済フォルダを選択し、リストに表示されている内容を確認してください。

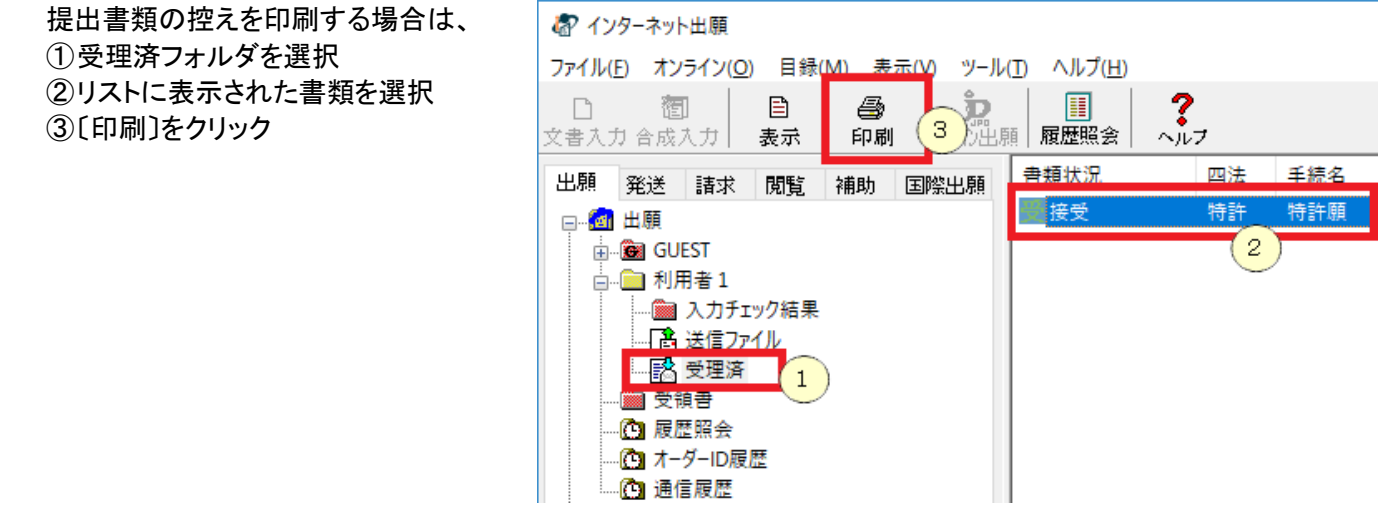